Migrating your Moodle Course Summer 2016

Although we are here to help if you need your course migrated, you can also migrate your course yourself. It's easy and only takes a few minutes.

First, remember to use either Firefox or Chrome, NOT Internet Explorer, Edge, or Safari. This is very important.

First sign in to your course, if you are migrating a **spring course from this year**, you can still access your course at <http://eperalta.org/spring2016/> also summer courses can still be accessed at<http://eperalta.org/summer2015/>

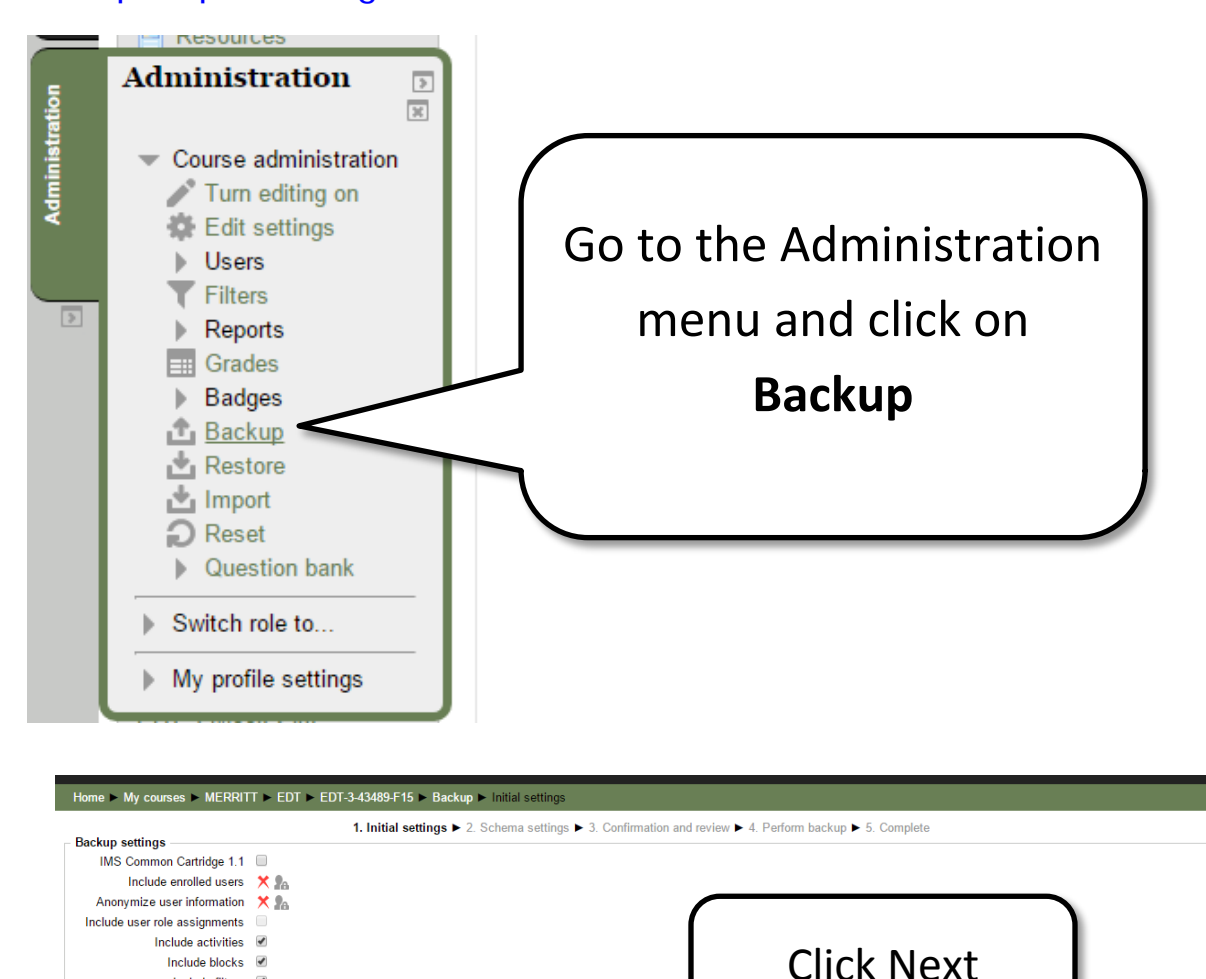

Next

Include filters @ Include comments Include badges Include calendar events Include user completion details Include course logs Include grade history

Cancel

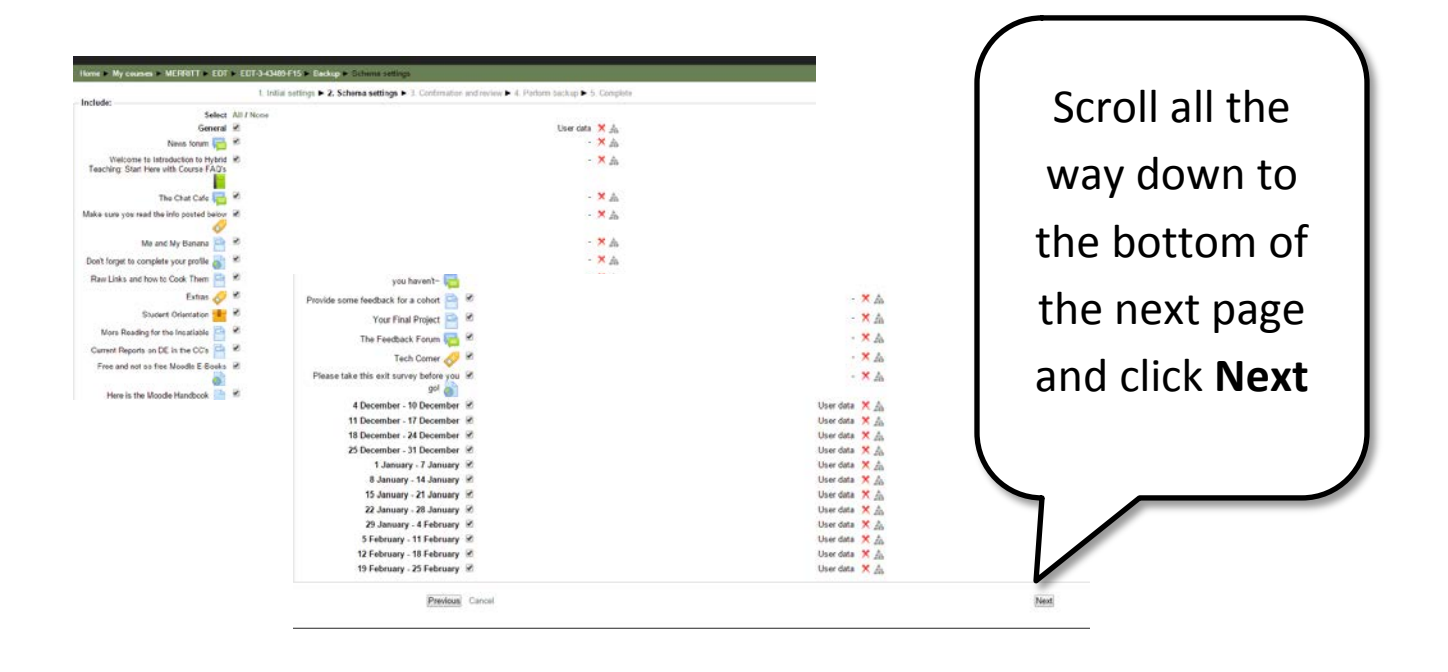

Same thing with the next page, scroll all the way to the bottom and then click on **Perform Backup**

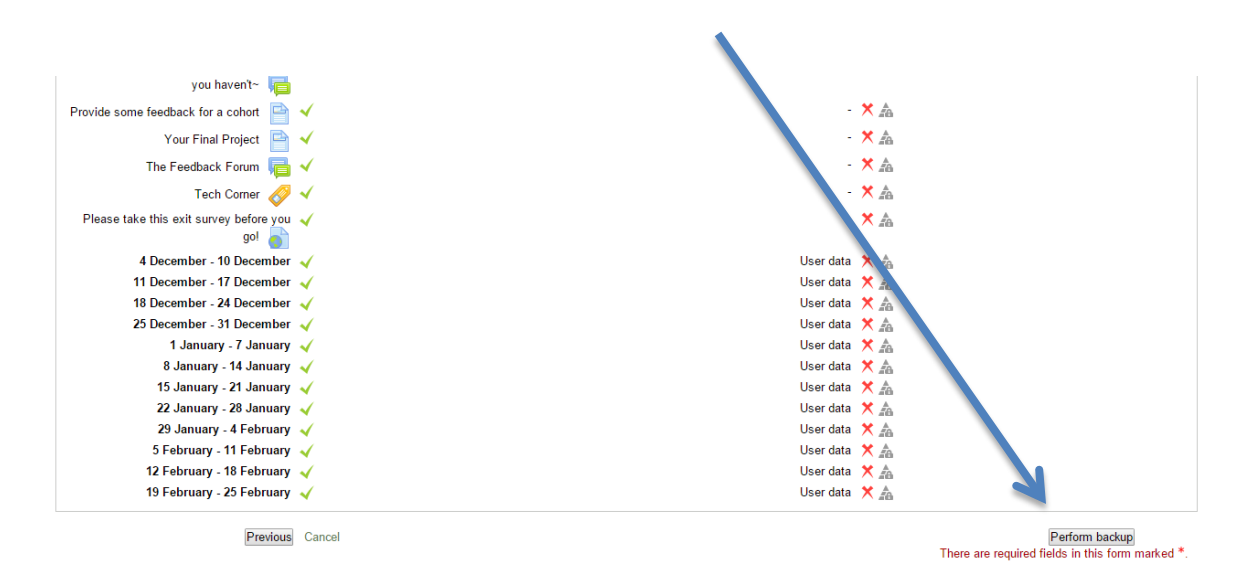

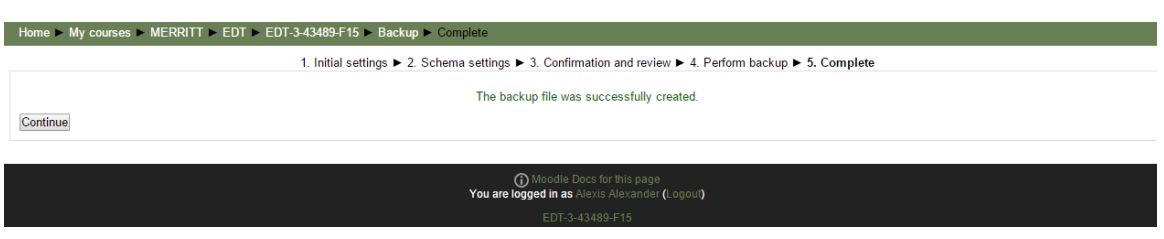

When the backup is complete, you should see this screen, click on **Continue**

#### Your course file will appear in your file backup area

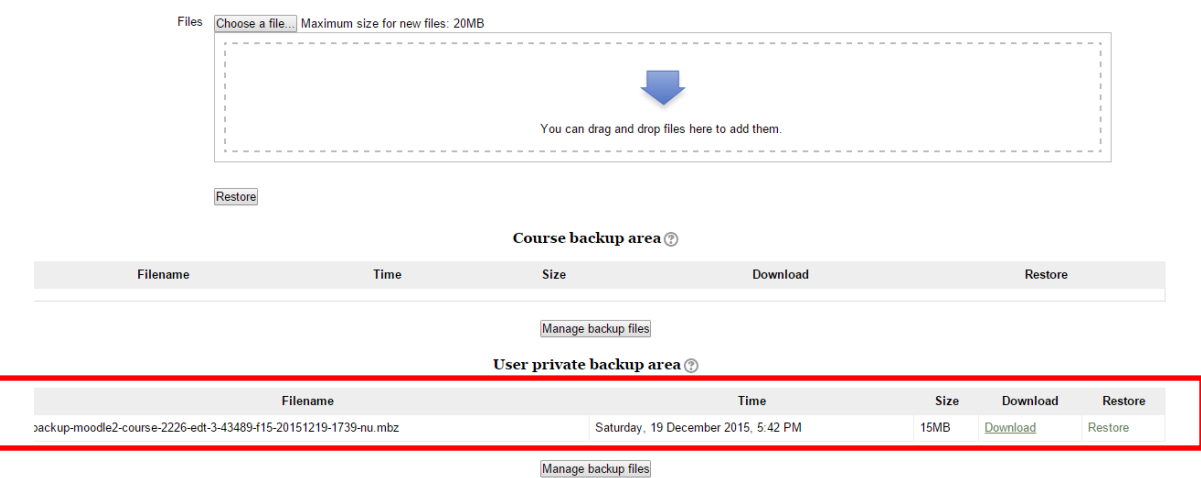

# Click on **Download**, your file should go to your **Downloads** folder

# Ok, now go to the Summer 2016 Moodle site:

<http://eperalta.org/summer2016/>and log in, remember even if you changed your password at the Spring site, it will have been reset to

User name: firstinitiallastname

Password: Employee ID#

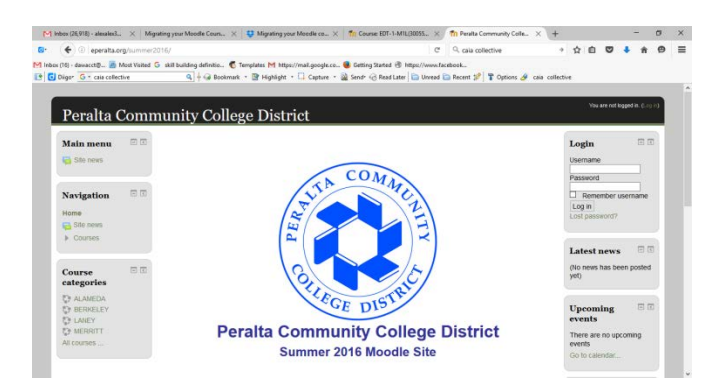

**You will be prompted to change your password the first time you log in**

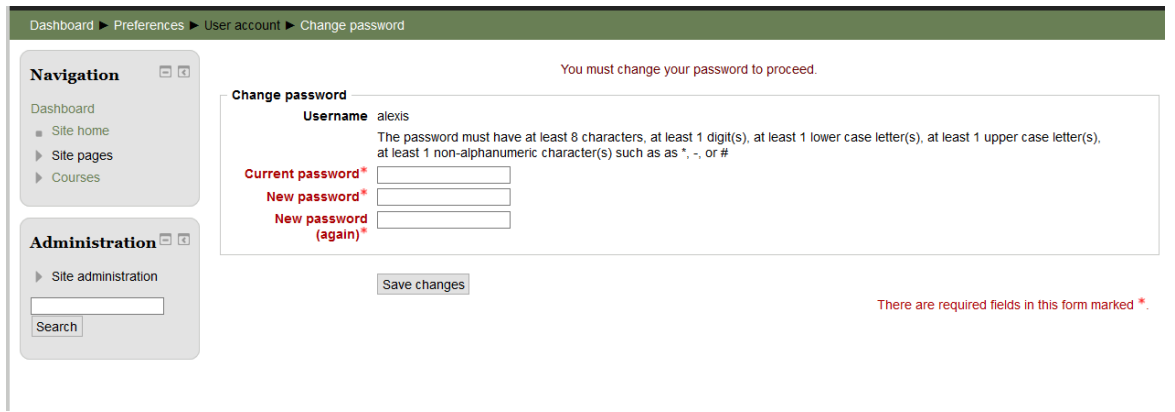

#### **You should see a list of all your courses when you log in and click on Dashboard**

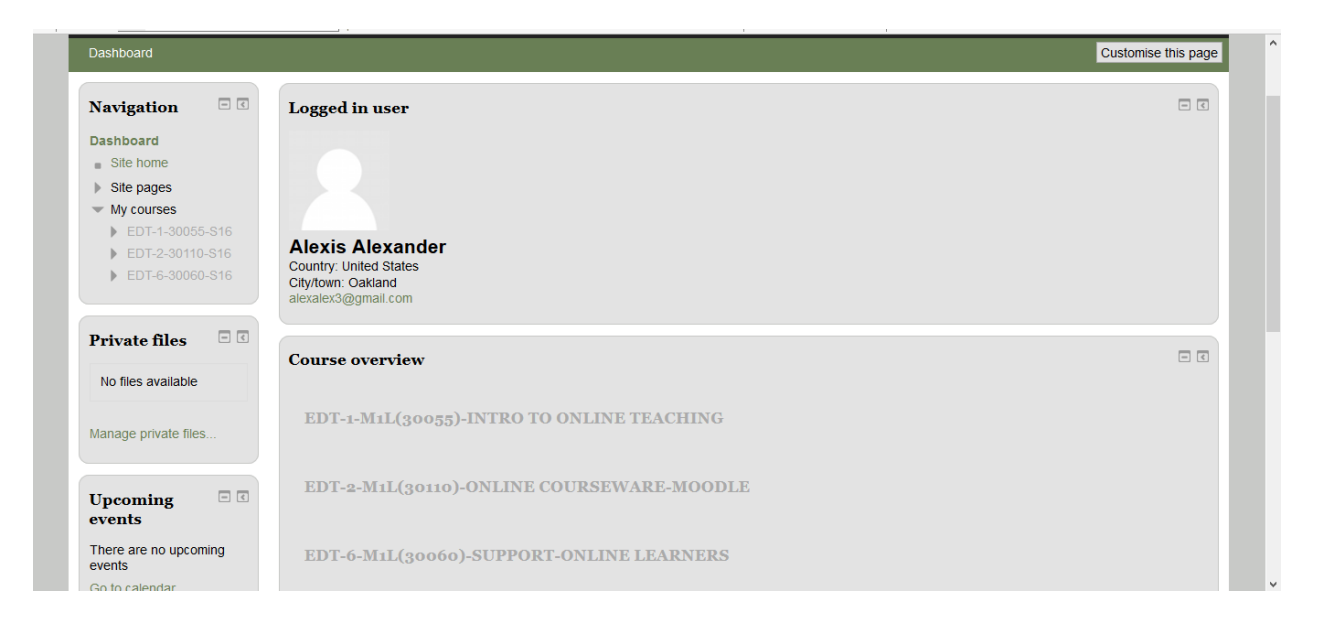

Click on the course that you want to restore

You may want to delete or move the blocks on the right to create a two column layout, **with ALL blocks on the left**, which is more student friendly. You may also want to add or delete blocks as needed.

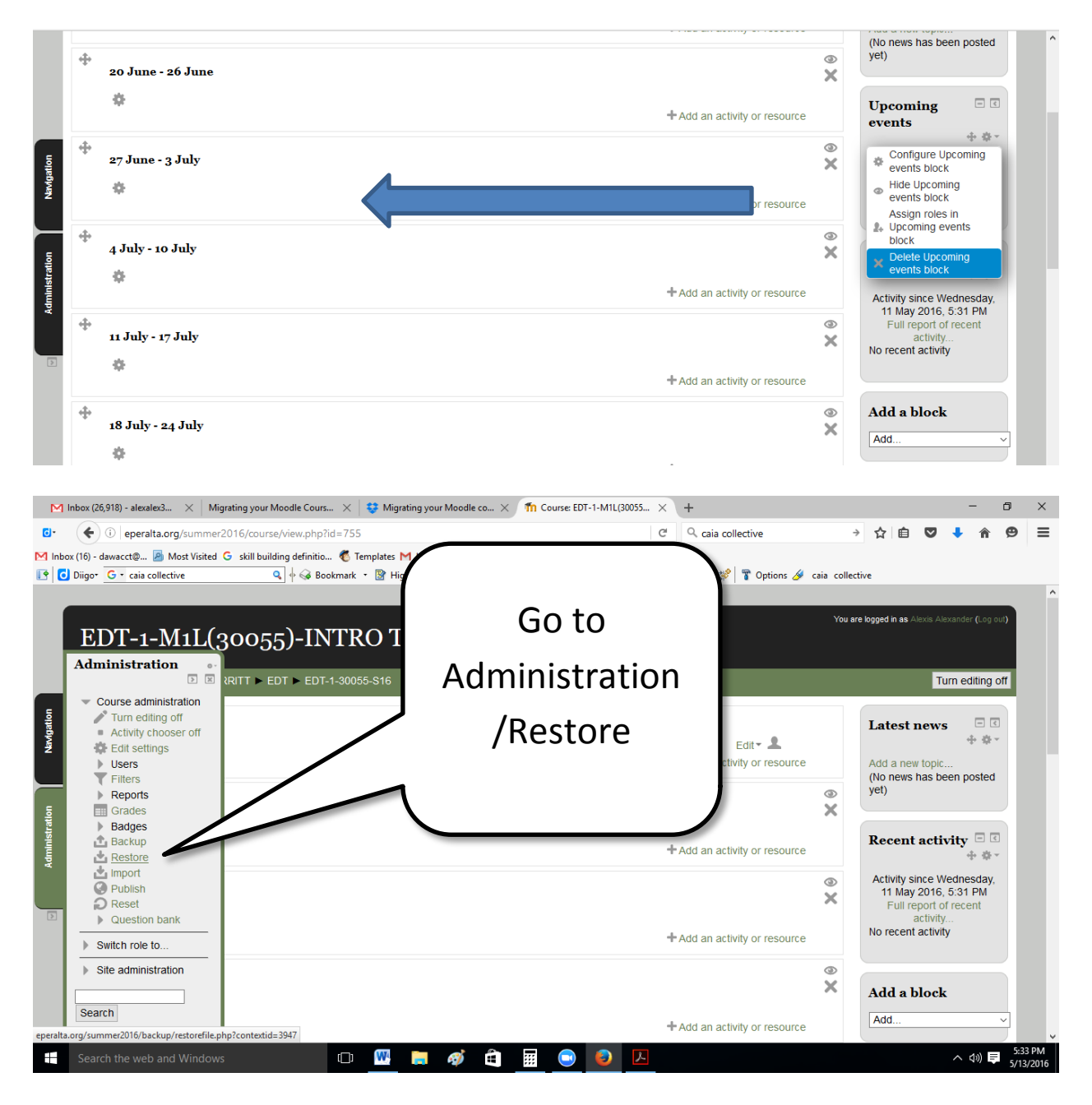

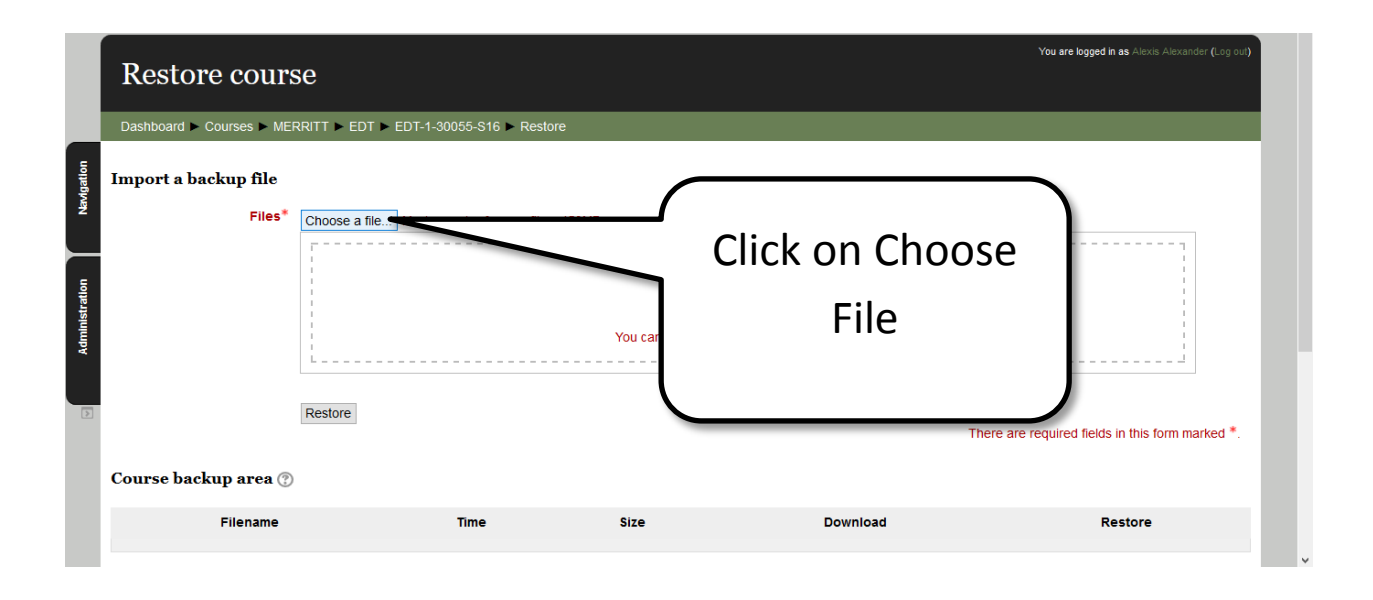

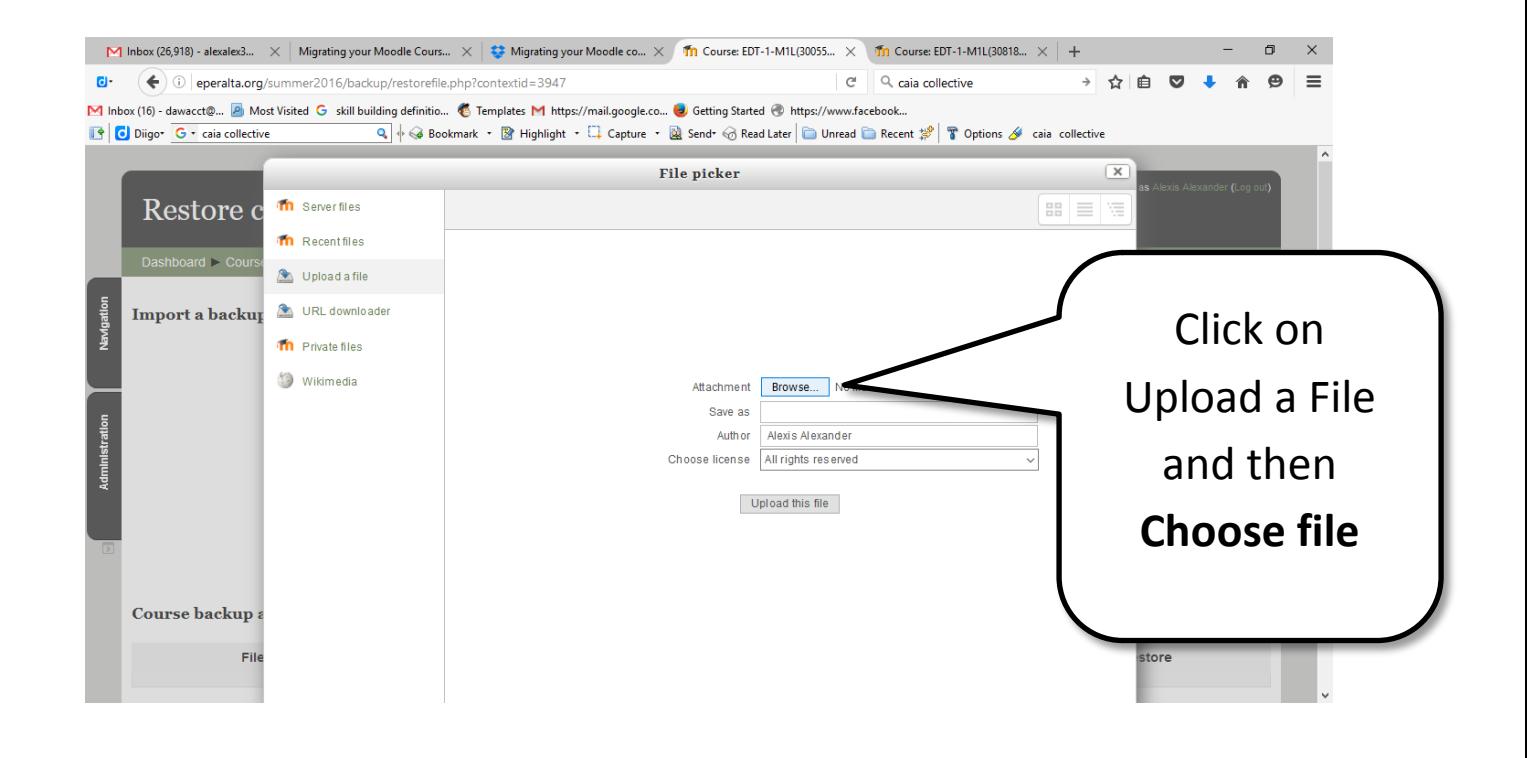

You should find your course file in your downloads folder, the file has a .mbz extension, select the file and then click **Open**

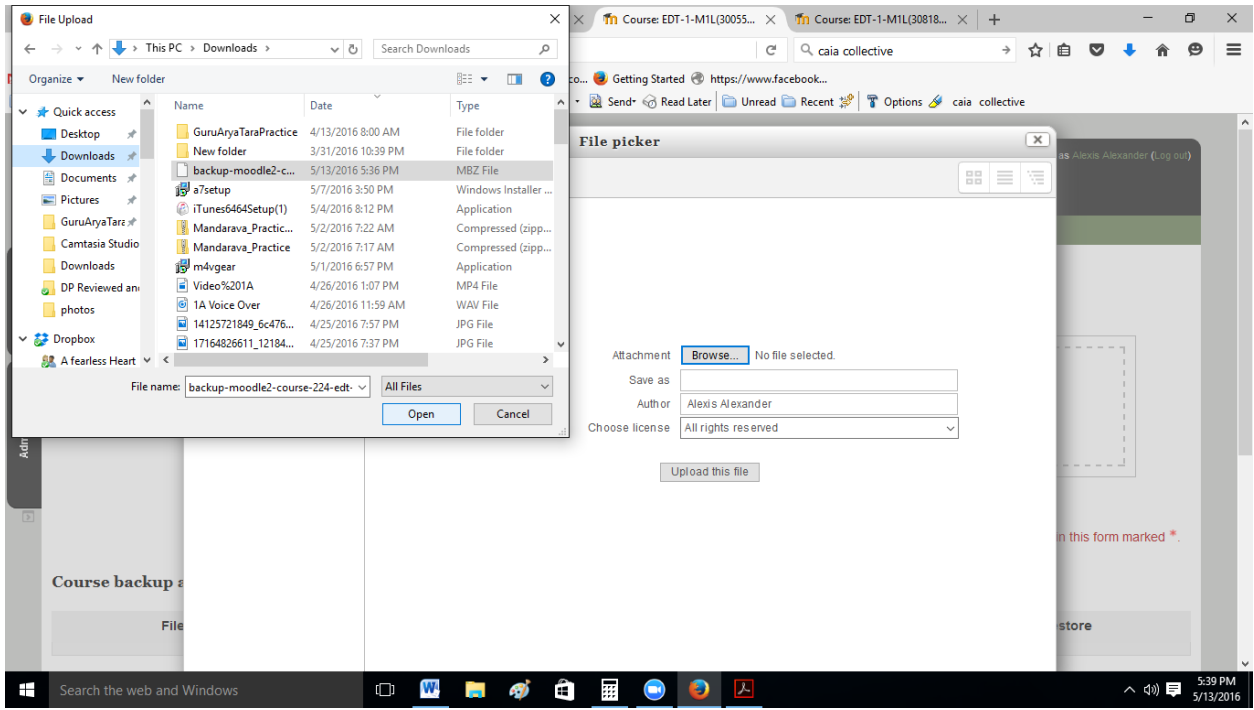

M Inbox (26,918) - alexalex3... X Migrating your Moodle Cours... X  $\frac{4}{5}$  Migrating your Moodle Cours... X  $\frac{4}{5}$  Migrating your Moodle Cours... X 11 Course EDT-1-M1L(30055... X 11 Course EDT-1-M1L(30055... X 11 Cou  $\sigma$  $\mathsf{X}% _{0}\left( \mathsf{X}\right)$  $C^i$  Q, caia collective  $\overline{a}$ → ① eperalta.org/summer2016/backup/restorefile.php?contextid=3947 → ☆ 自 ▽ ↓ 合 ❷  $=$ M Inbox (16) - dawacct@... **D** Most Visited G skill building definitio... C Templates M https://mail.google.co... O Getting Started © https://www.facebook... Q + Bookmark + B Highlight + Q Capture + a Send + & Read Later | Duread B Recent  $\mathbb{R}$  | T Options 4 caia collective **O** Diigo<sup>+</sup> G + caia collective File picker  $\overline{\mathbf{x}}$ Restore c  $\equiv$ )ashboard > Co Then click Import a backup **Upload this**  Attachment **File**-moodle2-course-224-edt-1-30818-m15-20160513-1735-nu.mbz Save as Author Alexis Alexander ose license All rights reserved Upload this file n this form marked \* Course backup a File store  $\pm$ Search the web and Windows □四日の白匪●○囚  $\wedge \circledcirc$   $\qquad \qquad$  5/

## If you see this message

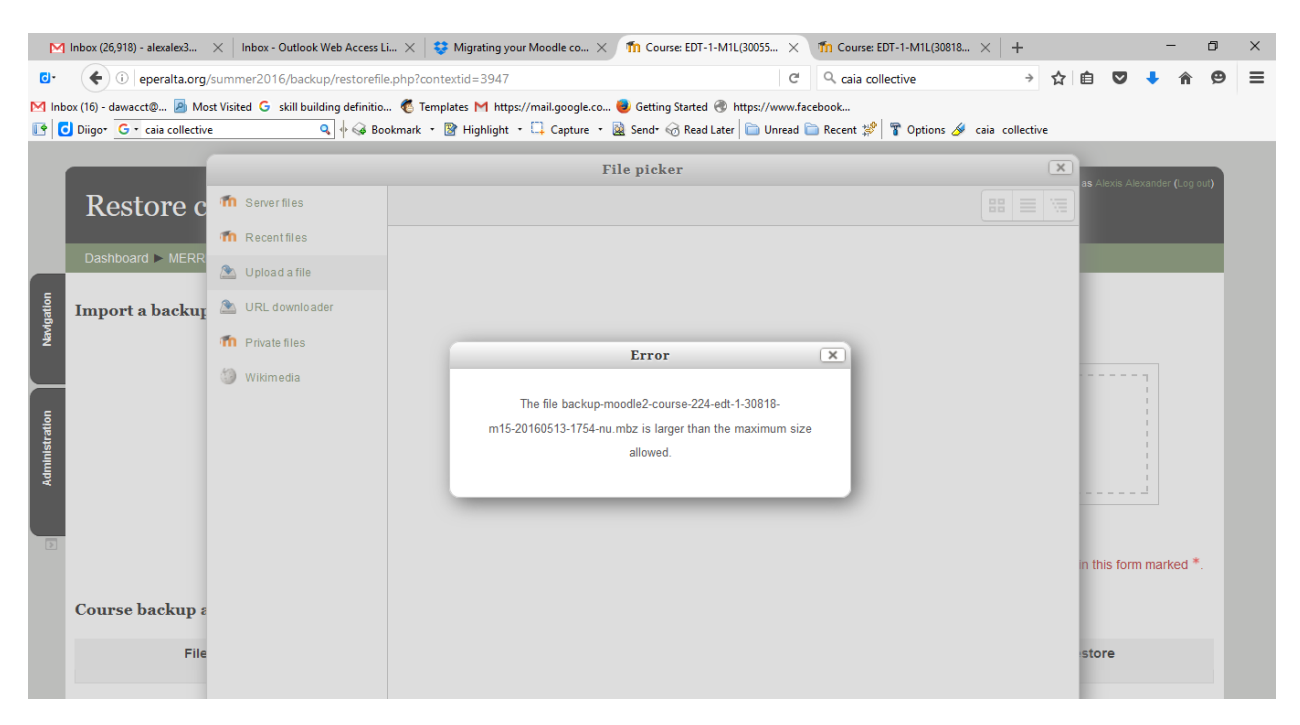

You must go into your course settings and reset the file upload size limit

**If you DO have this problem** follow these steps

Go back to the homepage of your course, Administration/Edit Settings

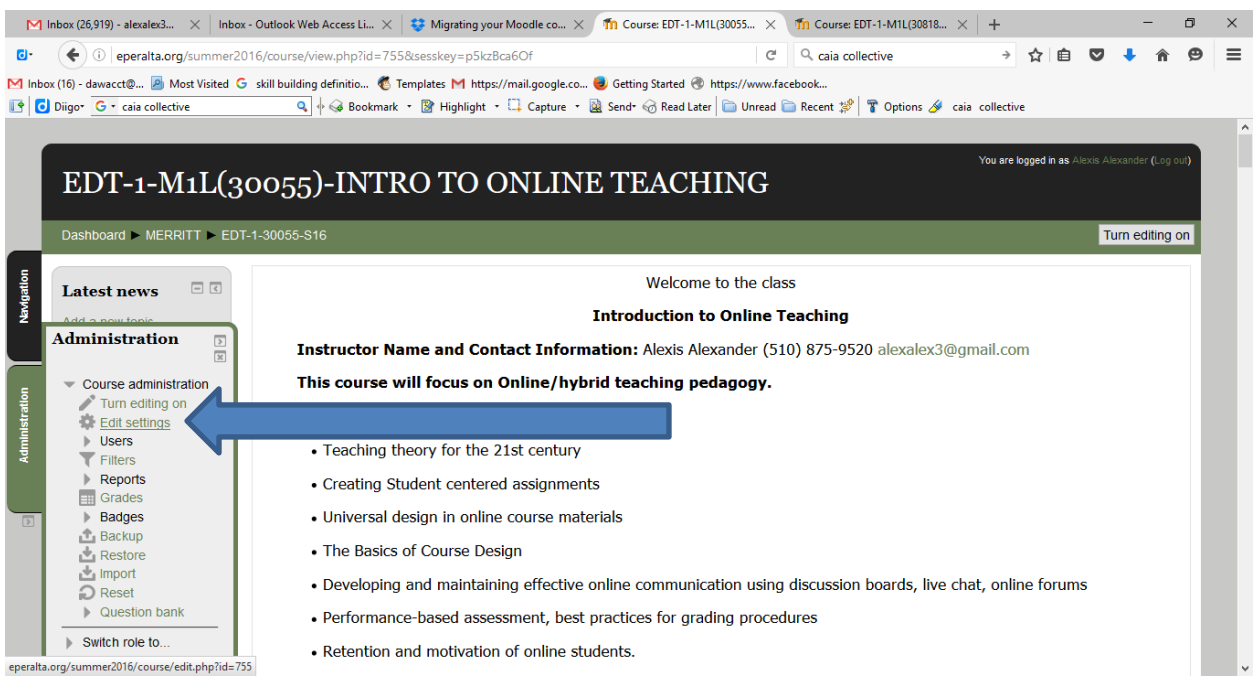

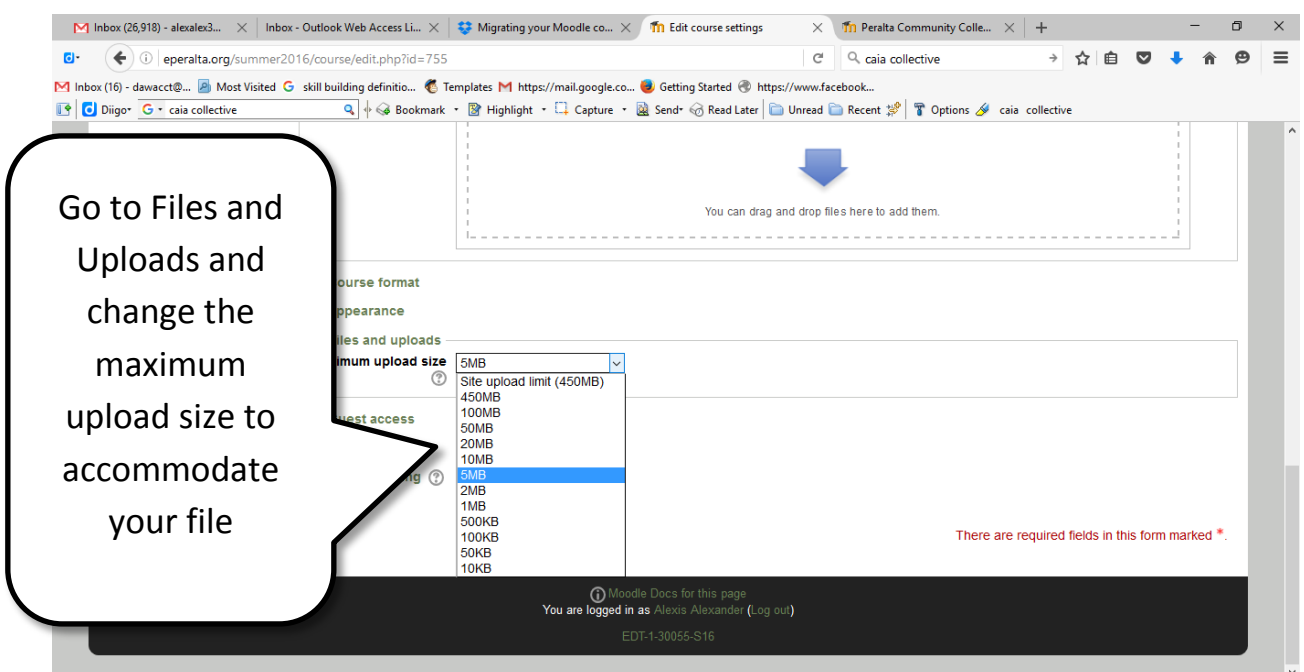

Your course should not, for any reason, be over 100 MB, and will probably be much less than that.

Once you have changed your file upload size, you can go back to the administration menu and go through the steps to restore your course

Lots more scrolling and clicking on continue

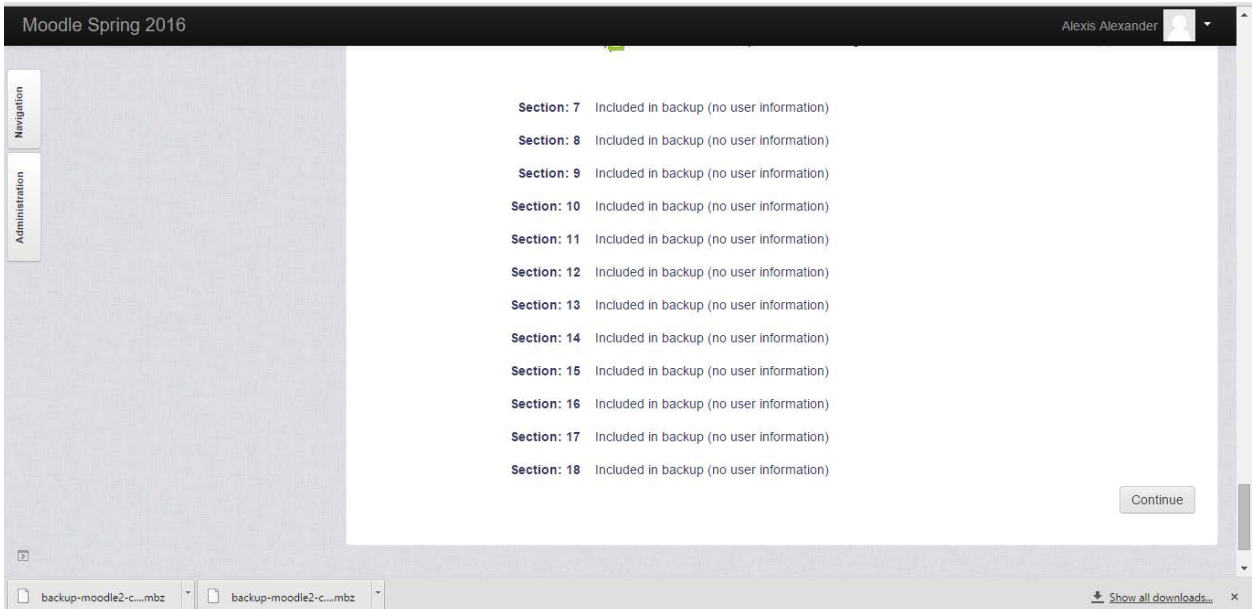

## You have some choices on the next screen

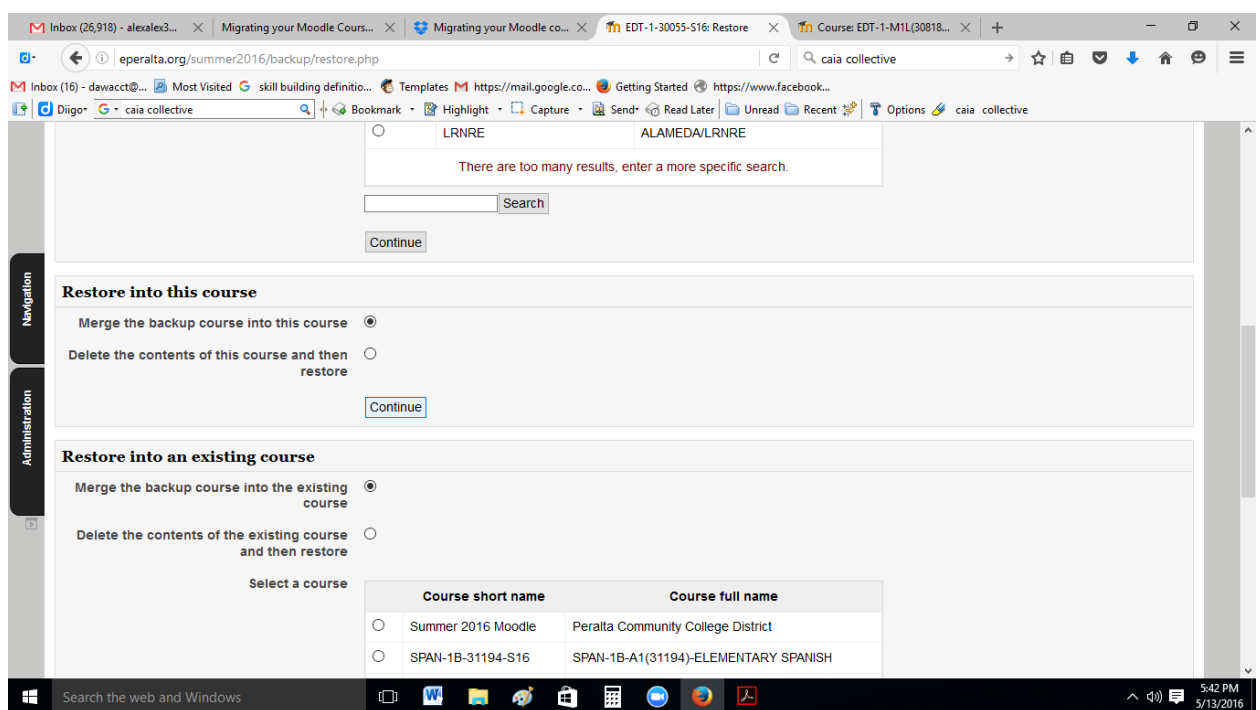

You can choose to just "merge the backup course into this course" or pick your section from the list, then click **Continue**

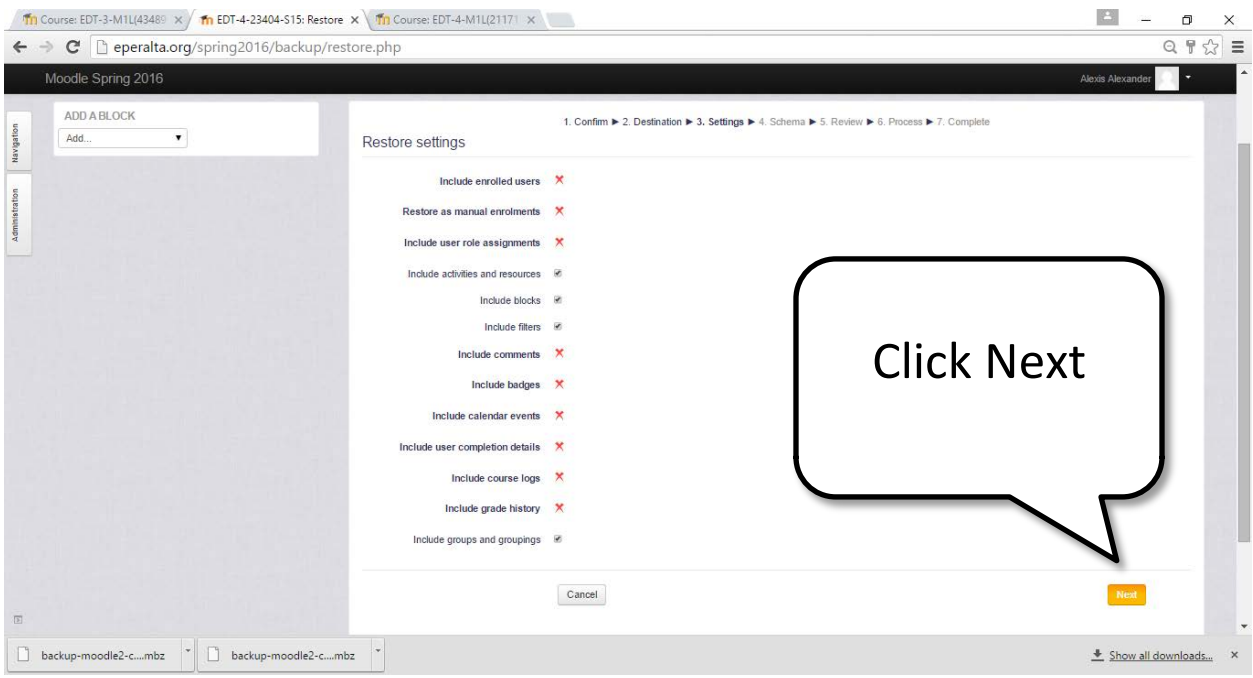

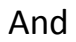

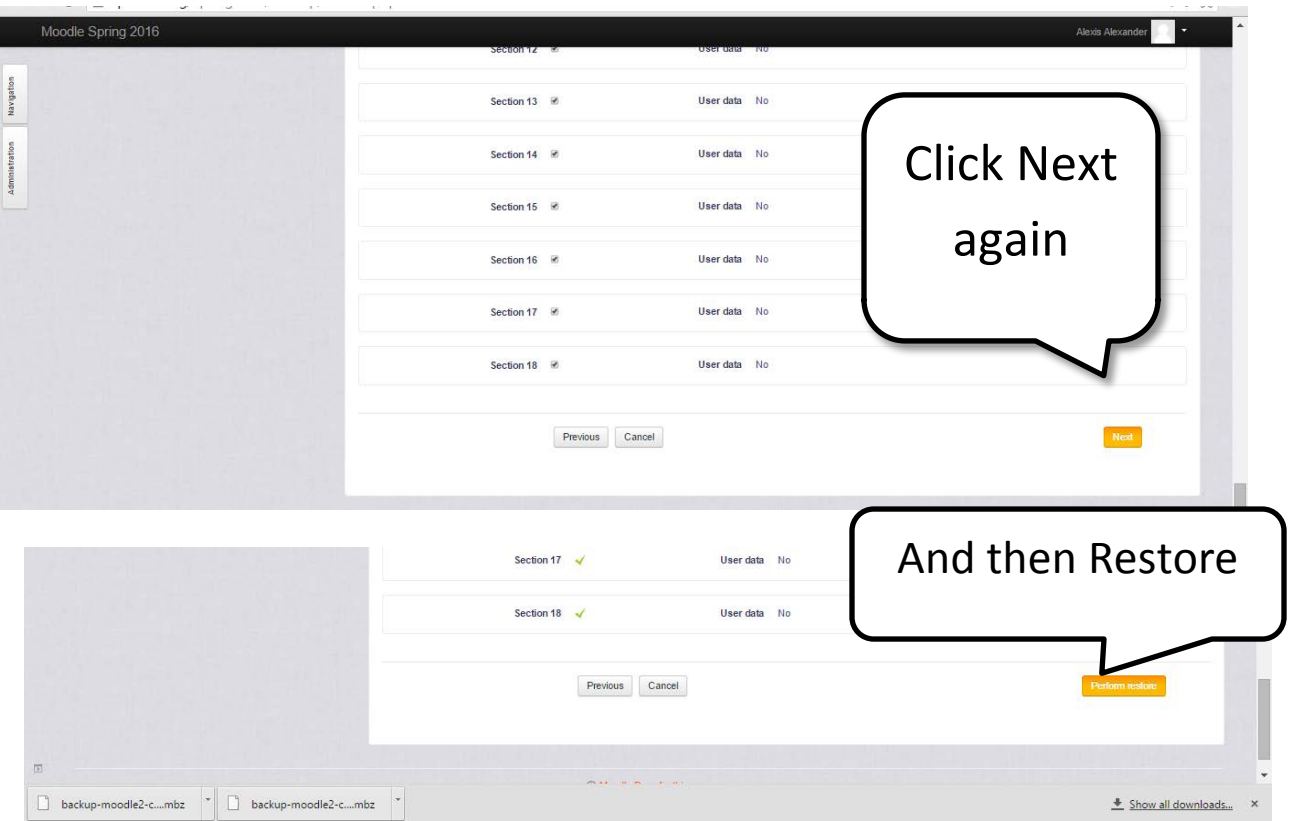

# And finally, the last button! Click Continue

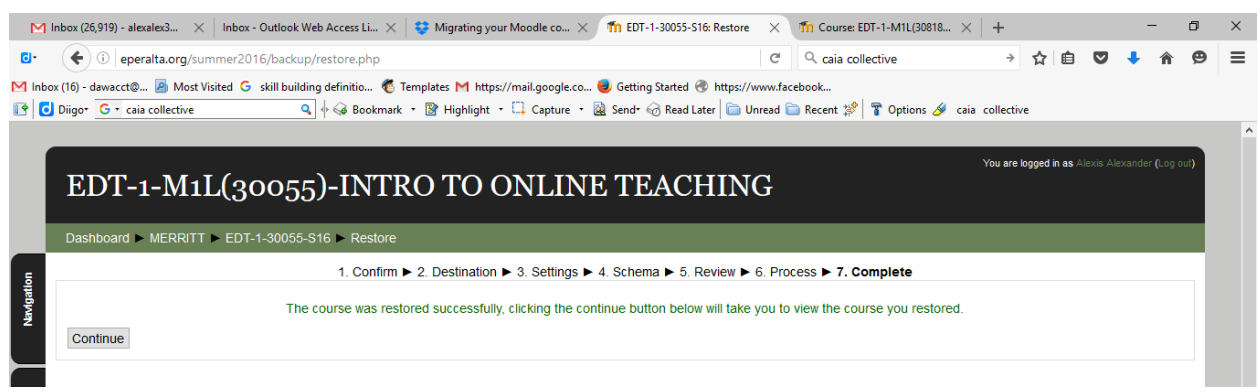

#### You should see your restored course

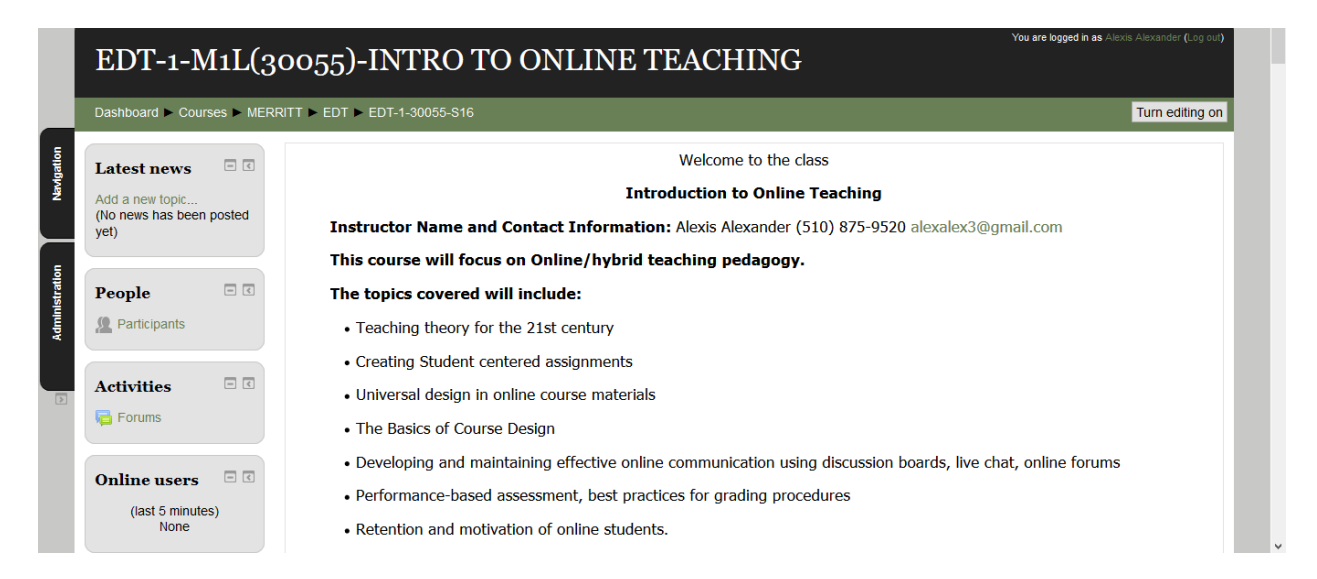

Still need help? Email your friendly DE Coordinator

- At Laney Ann Buchalter [abuchalter@peralta.edu](mailto:abuchalter@peralta.edu)
- At Merritt Alexis Alexander [aalexander@peralta.edu](mailto:aalexander@peralta.edu)
- At BCC Fabian Banga [fbanga@peralta.edu](mailto:fbanga@peralta.edu)
- At COA Ed Loretto [eloretto@peralta.edu](mailto:eloretto@peralta.edu)